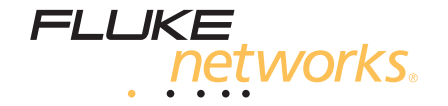

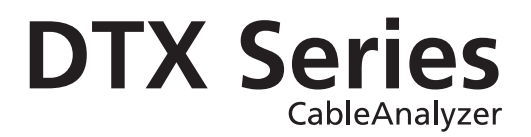

Uživatelská příručka

©Duben 2004 Všechny názvy produktů jsou ochranné známky nebo registrované ochranné známky a jsou majetkem daných vlastníků.

#### **ZÁRUČNÍ PODMÍNKY**

Společnost Fluke Networks ručí za to, že každý produkt je při běžném používání bez závad na materiálu nebo funkčnosti. Záruční doba na hlavní jednotku je jeden rok a začíná dnem zakoupení. Součástky, příslušenství, opravy produktů a služby mají 90-ti denní záruku, pokud není uvedeno jinak. Ni-Cad, Ni-MH a Li-Ion baterie, kabely a ostatní periferie jsou považovány za součástky nebo příslušenství. Záruka se vztahuje pouze na původního kupce nebo koncového uživatele autorizovaného prodejce Fluke Networks a nevztahuje se na žádný produkt, který byl podle názoru Fluke Networks používán nesprávně, byl změněn, zanedbáván, znečištěn nebo poškozen při nehodě nebo za mimořádných provozních nebo přepravních podmínek. Fluke Networks ručí za to, že software bude fungovat přesně podle funkční specifikace po dobu 90-ti dnů a že byl zaznamenán na nepoškozené medium. Fluke Networks neručí za to, že software bude bez závad nebo že bude fungovat bez přerušení.

Autorizovaní prodejci Fluke Networks rozšiřují záruku na nové a nepoužité produkty pouze na koncové zákazníky, ale nemají právo rozšiřovat záruku ve jménu Fluke Networks. Záruka platí pouze pokud byl produkt zakoupen přes autorizovaného prodejce Fluke Networks nebo pokud kupující zaplatil příslušnou mezinárodní cenu. Fluke Networks si vyhrazuje právo vyúčtovat kupujícímu náklady na dovoz opravených/vyměněných součástek pokud je produkt zakoupen v jedné zemi a je odeslán na opravu v jiné.

Záruka Fluke Networks je omezená možností Fluke Networks zvolit mezi vrácením kupní ceny, opravou zdarma nebo výměnou vadného produktu, který je v záruční době vrácen autorizovanému servisnímu centru Fluke Networks.

Abyste získali opravu v záruce, kontaktujte nejbližší autorizované servisní centrum Fluke Networks, kde dostanete informace, jak postupovat při vrácení. Pak zašlete produkt do servisního centra s popisem závady, předplaceným poštovným a pojištěním (poštovné a pojištění do servisního centra, v tomto případě sídlo distributora). Fluke Networks nepřebírá žádnou odpovědnost za poškození během přepravy. Po provedení záruční opravy bude produkt dodán kupujícímu, přeprava zaplacena Fluke Networks. Pokud Fluke Networks zjistí, že chyba byla způsobena nedbalostí, špatným použitím, znečištěním, změnou, nehodou, mimořádnými podmínkami provozu nebo zacházení nebo běžným opotřebením mechanických součástek, poskytne odhad ceny opravy a nezačne s ní dokud neobdrží souhlas. Následně po opravě bude produkt vrácen kupujícímu a kupujícímu bude vyúčtována oprava i doprava (FOB Shipping point).

TATO ZÁRUKA PŘEDSTAVUJE JEDINOU NÁHRADU A NAHRAZUJE VŠECHNY OSTATNÍ ZÁRUKY, VYJÁDŘENÉ NEBO PŘEDPOKLÁDANÉ, ALE NEOMEZENÉ NA PŘEDPOKLÁDANOU ZÁRUKU NEBO OBCHODOVATELNOST, ZPŮSOBILOST K URČITÉMU ÚČELU JSOU VYHRAZENY. FLUKE NETWORKS NENÍ V ŽÁDNÉM PŘÍPADĚ ZODPOVĚDNÁ ZA JAKÉKOLIV PŘÍMÉ, NEPŘÍMÉ, NÁHODNÉ ČI NÁSLEDNÉ POŠKOZENÍ ZAPŘÍČIŇUJÍCÍ ZTRÁTU DAT, ZISKU NEBO PODOBNÉ ZPŮSOBENÉ JAKÝMKOLIV POUŽÍVÁNÍM PRODUKTU.

Protože některé státy neumožňují omezení vyjádřená touto zárukou, nemusí se vztahovat na každého kupujícího. Jestliže je jakékoli ustanovení této Záruky považováno soudem nebo jinou rozhodující institucí za neplatné nebo nevymahatelné, takové skutečnosti neovlivní platnost ani vynutitelnost jakéhokoli jiného ustanovení.

> **Fluke Networks PO Box 777 Everett, WA 98206-0777 USA**

# Obsah

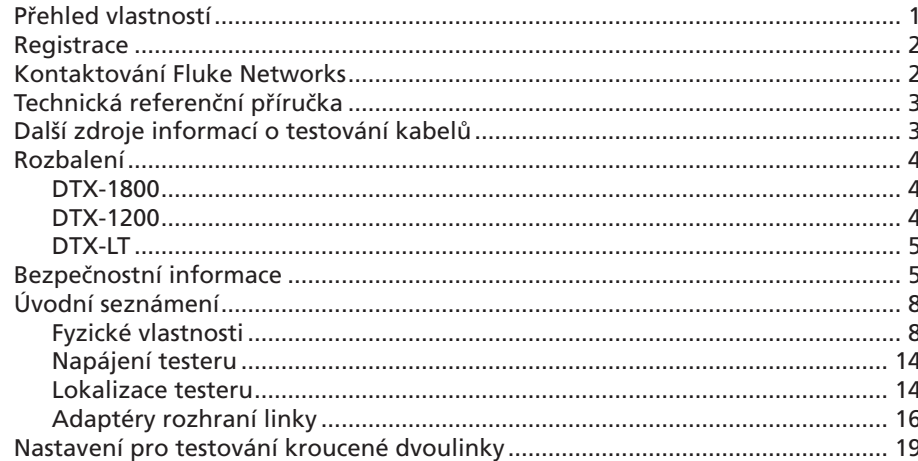

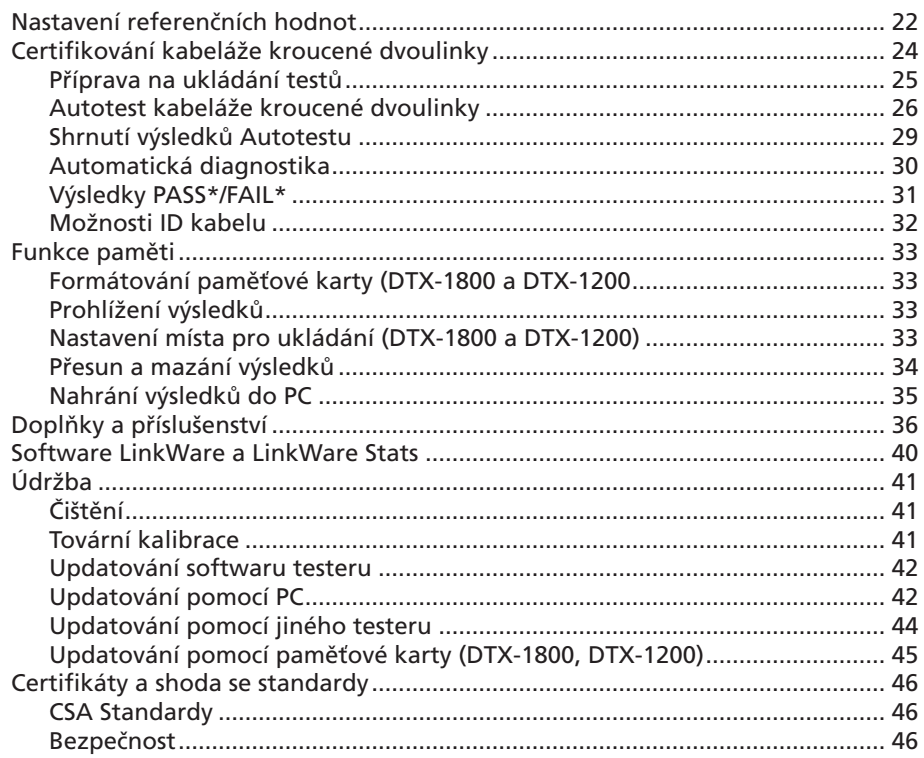

# *Seznam ilustračních obrázků*

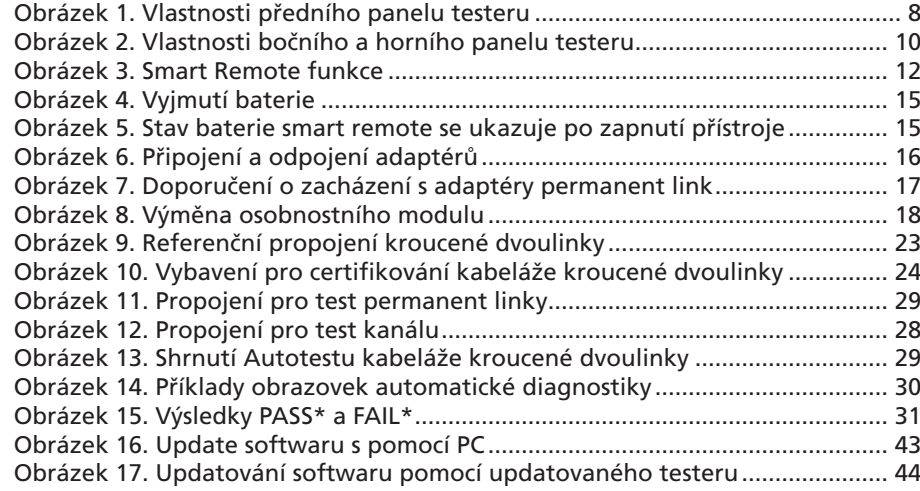

# *CableAnalyzer série DTX*

### <span id="page-6-0"></span>*Přehled vlastností*

CableAnalyzery série DTX jsou odolné, příruční nástroje, které se používají pro certifikování, dokumentování a řešení problémů v instalacích s kabeláží kroucené dvoulinky nebo optického vlákna. Testery disponují následujícími vlastnostmi:

- •DTX-1800 certifikuje kabaláže kroucené dvoulinky až do Class F (600 MHz) za méně než 45 sekund a Category 6 kabeláže za méně než 12 sekund. Splňuje požadavky na přesnost Level III a navrhované požadavky na Level IV.
- •DTX-1200 certifikuje kroucenou dvoulinku Category 6 za méně než 12 sekund. DTX-LT certifikuje Category 6 za méně než 30 sekund. Oba splňují požadavky na přesnost Level III a navrhované požadavky na Level IV.
- •Barevný displej přehledně zobrazuje výsledky PASS/FAIL.
- •Automatická diagnostika reportuje vzdálenost k chybě a pravděpodobné příčiny vzniku chyby.
- Funkce tóneru vám pomůže lokalizovat konektory a při detekci tónu sama spustí Autotest.
- •Doplňkové optické moduly (fiber modules) vám umožní certifikovat multimódovou a singlemódovou optickou kabeláž.
- •V interní paměti můžete uložit až 250 výsledků Autotestu Cat 6 včetně grafických dat.
- •DTX-1800 a DTX-1200 umožňují uložení až 500 výsledků Autotestu Cat 6 včetně grafických dat na 16 MB vyjímatelné paměťové kartě.
- <span id="page-7-0"></span>•Výdrž dobíjecí lithium-ion baterie je minimálně 12 hodin.
- Smart remote, které získáte pomocí volitelného optického modulu, můžete použít s OptiFiber OF-500 Certifying OTDR pro certifikaci ztráty/délky (loss/ length).
- Software LinkWare vám umožní přehrát výsledky testů do počítače a pomůže vám vytvořit profesionální reporty.

## *Registrace*

Registrováním vašeho produktu u Fluke Networs získáte přístup k cenným informacím o updatech produktů, tipech pro řešení problémů a k jiným podpůrným službám.

Registraci provedete vyplněním formuláře, který naleznete na stránkách Fluke Networks na adrese **[www.flukenetworks.com/registration](http://www.flukenetworks.com/registration)**.

## *Kontaktování Fluke Networks*

#### *Poznámka*

*Pokud kontaktujete Fluke Networks kvůli vašemu testeru, mějte, pokud je to možné, připraveno číslo verze softwaru a hardwaru.*

 **[www.flukenetworks.com](http://www.flukenetworks.com)**

 **support@flukenetworks.com**

 $\mathbf{R}$  +1-425-446-4519

- •Austrálie: 61 (2) 8850-3333 or 61 (3) 9329 0244
- •Brazílie: 11 3044 1277
- •Evropa: +44 1923 281 300
- •Hong Kong: 852 2721-3228
- Japonsko: +81-3-3434-0181
- •Kanada: 1-800-363-5853
- <span id="page-8-0"></span>•Korea: 82 2 539-6311
- •Peking: 86 (10) 6512-3435
- Singapur: +65-6738-5655
- •Taiwan: (886) 2-227-83199
- •USA: 1-800-283-5853

Úplný seznam telefonních čísel najdete na našich stránkách.

## *Technická referenční příručka*

Technická referenční příručka DTX CableAnalyzer poskytuje další informace o přístroji. Příručka je dostupná na produktovém CD, které jste dostali s přístorojem nebo na produktových stránkách DTX CableAnalyzer na webu Fluke Networks.

## *Další zdroje informací o testování kabelů*

V Bázi Znalostí (Knowledge Base) firmy Fluke Networks najdete odpovědi na běžné otázky ohledně produktů a naleznete tam i články o technikách a technologiích testování kabelů.

Pro přístup do Báze Znalostí si otevřete stránky **[www.flukenetworks.com](http://www.flukenetworks.com)**, a pak klikněte na "knowledge base" v horní části stránky.

Stránky **cabletesting.com** představují další zdroj odpovědi na otázky kolem testování kabelů, nabízejí články, dokumentaci, standardy a další referenční informace.

## <span id="page-9-0"></span>*Rozbalení*

Série CableAnalyzerů DTX je dodávána s následujícím příslušenstvím. Pokud je nějaká část poškozena nebo chybí, kontaktujte okamžitě místo, kde jste produkt koupili.

### *DTX-1800*

- •DTX-1800 CableAnalyzer s lithium-ion baterií
- •DTX-1800 SmartRemote s lithium-ion baterií
- •Dva permanent link adaptéry na Cat 6/Class E s osobnostními moduly
- •Dva kanálové adaptéry Cat 6/Class E
- •Dvě náhlavní soupravy (headset)
- •Kufřík na přenášení
- •Popruh na přenášení
- •16 MB paměťová karta
- •USB kabel pro komunikaci s PC
- Sériový kabel DTX RS-232 pro komunikaci s PC
- •Dva napájecí (AC) adaptéry
- •Uživatelská příručka CableAnalyzer Série DTX
- •Produktové CD CableAnalyzer Série DTX
- •CD se softwarem LinkWare

### *DTX-1200*

- •DTX-1200 CableAnalyzer s lithium-ion baterií
- •DTX-1200 SmartRemote s lithium-ion baterií
- •Dva permanent link adaptéry Cat 6/Class E s osobnostními moduly
- •Dva kanálové adaptéry Cat 6/Class E
- •Dvě náhlavní soupravy (headset)
- •Kufřík na přenášení
- •Popruh na přenášení
- •USB kabel pro komunikaci s PC
- •Dva napájecí (AC) adaptéry
- •Uživatelská příručka CableAnalyzer Série DTX
- •CD se softwarem LinkWare

- •DTX-LT CableAnalyzer s lithium-ion baterií
- •DTX-LT SmartRemote s lithium-ion baterií
- •Dva permanent link adaptéry Cat 6/Class E s osobnostními moduly
- Jeden kanálový adaptér Cat 6/Class E
- •Popruh na přenášení
- •USB kabel pro komunikaci s PC
- •Dva napájecí (AC) adaptéry
- •Uživatelská příručka CableAnalyzer Série DTX
- •Produktové CD CableAnalyzer Série DTX
- •CD se softwarem LinkWare

## <span id="page-10-0"></span>*DTX-LT Bezpečnostní informace*

**VAROVÁNÍ Abyste předešli možnému vznícení, úderu elektrického proudu nebo osobnímu zranění:**

- **•Neotevírejte tělo přístroje; uvnitř nejsou žádné části, které by mohl opravit uživatel.**
- **•Neupravujte tester.**
- **•Pro napájení přístroje nebo dobíjení baterií používejte pouze napájecí zdroje od Fluke Networks, které jsou určeny pro DTX tester.**
- **•Při opravách testeru používejte pouze k tomu určené náhradní součástky.**
- **•Nepoužívejte poškozený tester. Zkontrolujte tester dříve, než ho použijete.**
- **•Pokud toto vybavení použijete způsobem, který neurčuje výrobce, můžete ohrozit ochranu poskytovanou vybavením.**
- **•Nikdy nepřipojujte tester k žádným telefonním vstupům, systémům nebo vybavení, včetně ISDN. Pokud tak učiníte, půjde o nesprávné použití produktu, což může mít za následek poškození přístroje a ohrožení uživatele elektrickým proudem.**
- **•Vždy nejprve zapněte tester a teprve poté ho připojte ke kabelu. Zapnutí přístroje aktivuje jeho vstupní ochrané okruhy.**
- **•Nepoužívejte tester, pokud nefunguje normálne. Může být ohrožena vaše bezpečnost.**

#### **Pozor**

**Abyste se vyhnuli narušení sítě, poškození testeru nebo testovaného kabelu, ztrátě dat, a abyste zajistili maximální přesnost výsledků testu:**

- **•Nikdy nepřipojujte tester k aktivní síti. Mohli byste narušit provoz sítě.**
- **•Nikdy se nepokoušejte připojit k adaptéru jiný konektor než 8-mi pinový modulární (RJ-45). Připojení jiných konektorů, jako je např. RJ11 (telefonní) konektor, může nenávratně poškodit adaptér.**
- **•Nikdy nepoužívejte během testu kabeláže přenosná vysílací zařízení, jako jsou vysílačky nebo mobilní telefony. Mohlo by to zapříčinit chybné výsledky testů.**
- **•Pro zajištění maximální přesnosti výsledků testu měděné kabeláže, provádějte každých 30 dní proceduru popsanou v kapitole Nastavení referenčních hodnot.**
- **•Adaptéry pro rozhraní permanent link nemusí správně fungovat nebo mohou být poškozeny, pokud s nimi nebudete správně zacházet. Důležité informace o zacházení naleznete na stránkách 16 a 17.**
- **•Pokud nepoužíváte optické moduly (fiber modules), nechte kryt konektoru pro moduly na místě. Viz strana 10.**
- **•Před připojením nebo odpojením modulů vypněte tester.**
- **•Nikdy nevyndávejte paměťovou kartu, pokud svítí její LEDka. Pokud byste to udělali, můžete poškodit data na kartě.**

## **Varování: Laserové produkty Class 1 a Class 2**

**Abyste zabránili možnému poškození očí způsobeného nebezpečným zářením, dodržujte bezpečností doporučení uvedená v Uživatelské příručce pro Optické Moduly DTX-MFM/SFM (DTX-MFM/SFM Fiber Module Users Manual) nebo v Technické referenční příručce DTX série CableAnalyzer (DTX Series CableAnalyzes Technical Reference Handbook).**

## <span id="page-13-0"></span>*Úvodní seznámení Fyzické vlastnosti*

Následující sekce představují základní vlastnosti testerů.

### Obrázky 1 a 2 popisují vlastnosti testeru. Obrázek 3 ukazuje vlastnosti smart remote.

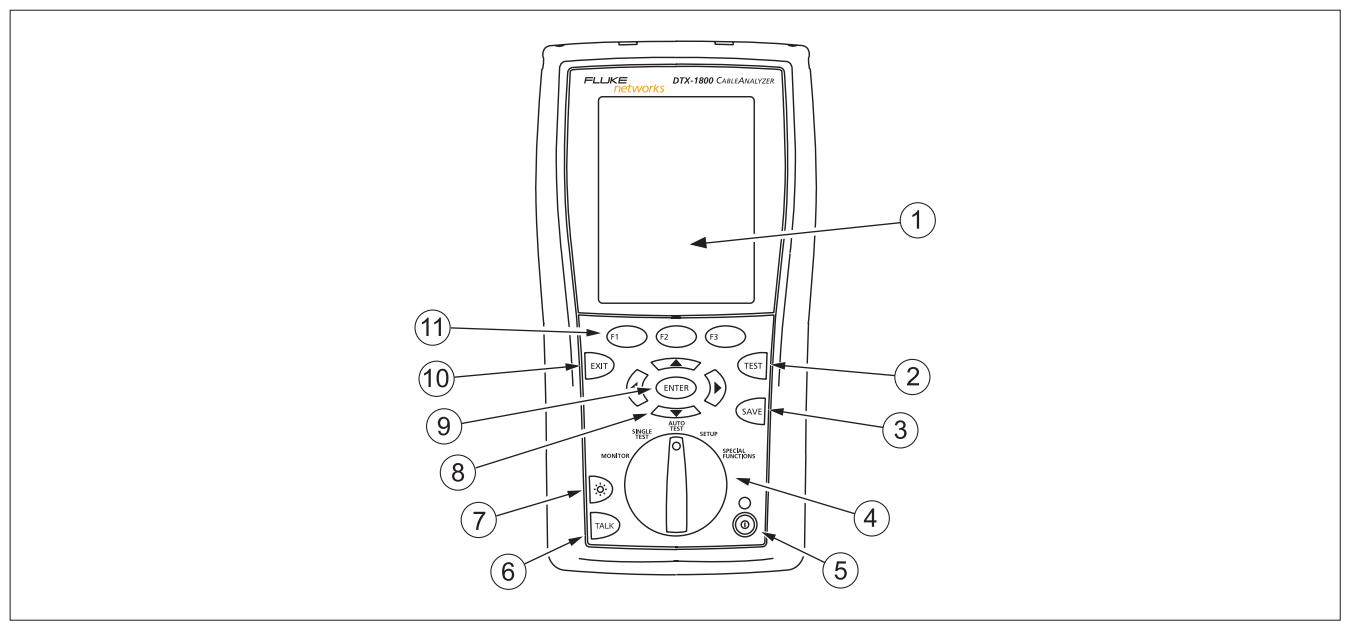

**Obrázek 1. Vlastnosti předního panelu testeru**

- $(1)$ LCD displej s podsvícením a nastavitelnou světlostí
- $(2)$  $\sqrt{\text{res}}$ : Spustí vybraný test. Aktivuje generátor tónu pro kabeláž kroucené dvoulinky, pokud není detekován žádný smart remote. Test se spustí, když jsou připojeny oba testery.
- $(3)$  $\frac{\mathcal{C}_{\mathcal{X}}}{\mathcal{C}_{\mathcal{X}}}\times \mathcal{C}_{\mathcal{Y}}$ : Uloží výsledky Autotestu do paměti.
- $\left(4\right)$ Otočný přepínač vybírá módy testeru.
- $\circ$  $\mathcal{O}$ : Tlačítko pro vypnutí/zapnutí.
- $\circ$  : Zmáčkněte toto tlačítko pro použití náhlavní soupravy ke komunikaci s osobou na druhém konci linky.
- $\circled{7}$  $\mathcal{D}$ : Zmáčkněte toto tlačítko pro zapnutí/vypnutí podsvícení displeje. Podržte ho 1 sekundu pro úpravu kontrastu.
- $(8)$  $\mathbb{C}$   $\rightarrow$   $\rightarrow$  : Tlačítka pro navigaci po obrazovkách a pro zvyšování nebo snižování alfanumerických hodnot.
- $(9)$  : Tlačítko Enter aktivuje vybranou položku z menu.
- $\mathbb{R}$ : Opustí aktuální obrazovku bez uložení změn.  $(10)$
- $(11)$ **(C)** © : Funkční tlačítka poskytují funkce související s aktuální obrazovkou. Nabízené funkce jsou zobrazeny na obrazovce nad tlačítky.

**Obrázek 1. Vlastnosti předního panelu testeru (pokračování)**

<span id="page-15-0"></span>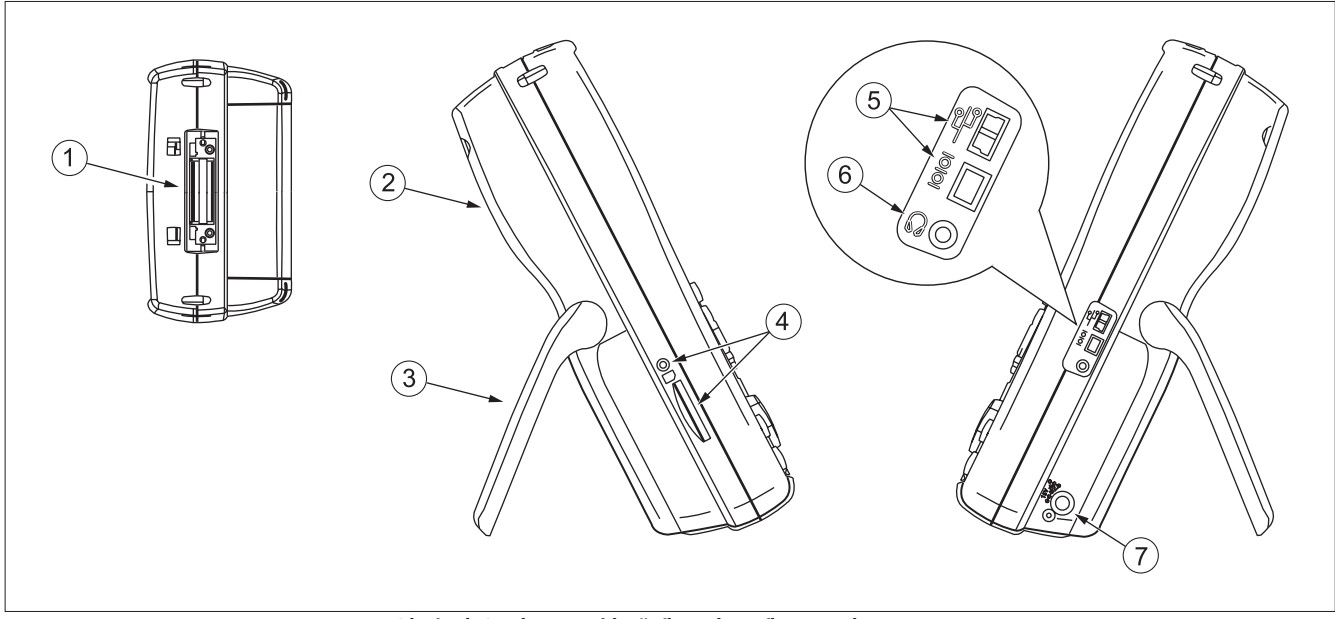

**Obrázek 2. Vlastnosti bočního a horního panelu testeru**

- $(1)$ Konektor pro adaptéry rozhraní kroucené dvoulinky.
- $(2)$ Kryt pro konektor modulů. Sejměte ho, abyste mohli připojit volitelné moduly, jako např. optický modul.
- $(3)$ Obloukový rám.
- $\left( 4\right)$ DTX-1800 a DTX-1200: Slot a LEDka ukazující aktivitu vyjímatelné paměťové karty. Kartu vyndáte, když ji nejprve zatlačíte dovnitř, pak již půjde vytáhnout.
- $(5)$ USB ( $\frac{\circledcirc}{\circledcirc}$ ) a RS-232C ( $\circledcirc$  : DTX-1800, DTX-1200) porty pro nahrávání reportů do počítače a updatování softwaru testeru. Port RS-232C používá speciální DTX kabel dostupný u Fluke Networks.
- $(6)$ Konektor pro náhlavní soupravu při módu pro mluvení.
- $(7)$ Konektor pro napájecí adaptér. LEDka se rozsvítí, pokud je tester připojen k napájení.
	- Červená: Baterie se nabíjí.
	- Zelená: Baterie dobita.
	- Blikající červená: Vypršel čas pro dobíjení. Baterii se nepodařilo plně nabít během 6-ti hodin. Viz "Napájení testeru", strana 14.

**Obrázek 2. Vlastnosti bočního a horního panelu testeru (pokračování)**

<span id="page-17-0"></span>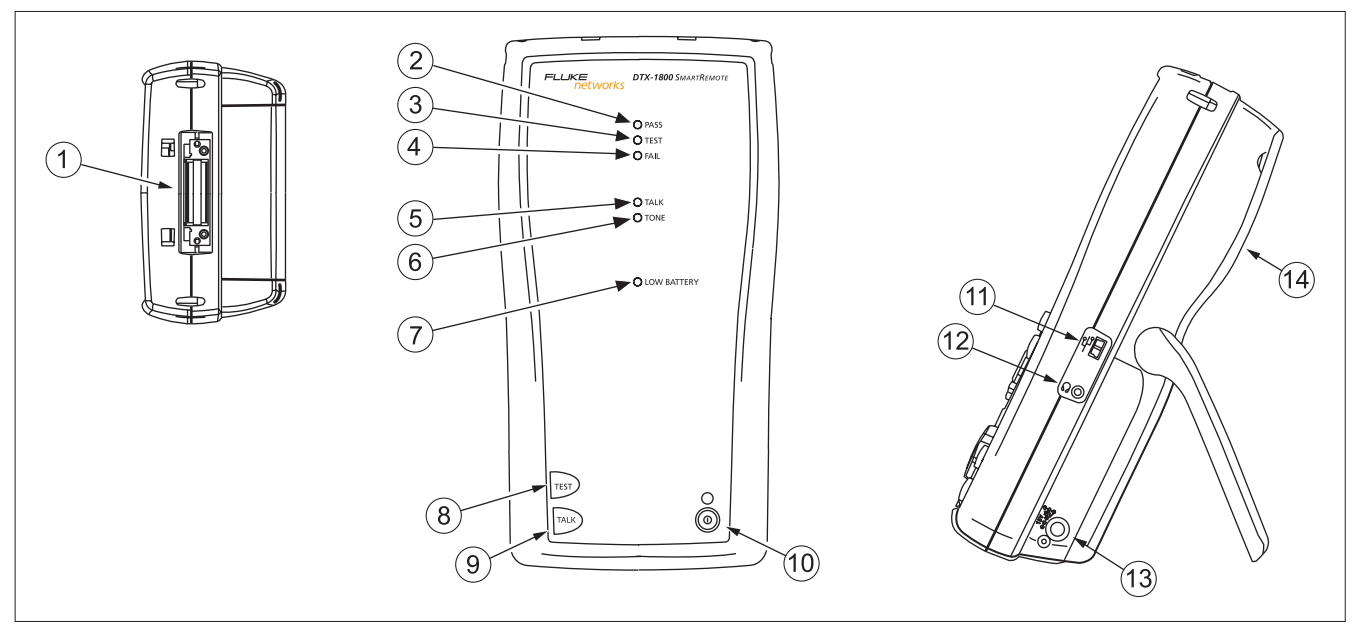

**Obrázek 3. Smart Remote funkce**

*Poznámka LEDky také fungují jako ukazatel stavu baterie. Viz Obrázek 5 na straně 15.*

- Konektor pro adaptéry rozhraní kroucené dvoulinky.
- $(2)$ Pass LEDka se rozsvítí v případě úspěšného testu.
- $(3)$ Test LEDka se rozsvítí během testování kabelu.
- $(4)$ Fail LEDka se rozsvítí v případě neúspěšného testu.
- $(5)$ Talk LEDka se rozsvítí, pokud je aktivován mód pro komunikaci. Zmáčkněte <sub>pro</sub> pro úpravu hlasitosti.
	- Tone LEDka se rozsvítí, pokud aktivujete
- $\delta$  qenerátor tónů stiskem tlačítka  $\delta$ <sub>rsi</sub>, ale hlavní tester není připojen.
- $(7)$ Tato LEDka se rozsvítí, pokud je baterie vybitá.
- : Spustí aktuálně zvolený test na hlavní jednotce. Pokud není detekován hlavní tester, aktivuje generátor tónu pro kabeláž kroucené dvoulinky. Test se spustí pokud jsou připojeny oba testery.
- : Zmáčkněte toto tlačítko pro použití náhlavní soupravy ke komunikaci s osobou na druhém konci linky. Stiskněte ho ještě jednou a upravíte hlasitost. Pokud tlačítko podržíte zrušíte mód pro komunikaci.
- $(10)$   $\circledcirc$  : Tlačítko pro vypnutí/zapnutí.
- $(11)$ USB port pro updatování softwaru testeru pomocí počítače.
- Konektor náhlavní soupravy pro komunikační mód
- $(13)$  Konektor pro napájecí adaptér, popsáno v Obrázku 2.
- $(14)$  Kryt pro konektor modulu. Odstraňte kryt, pokud chcete připojit volitelný modul, např. optický modul.

### <span id="page-19-0"></span>*Napájení testeru*

- •Baterii můžete dobíjet, když je v testeru i mimo něj. Obrázek 4 ukazuje, jak vyjmout baterii.
- S vypnutým testerem se baterie nabije zhruba za 4 hodiny. Plně nabitá baterie vydrží minimálně 12 hodin běžného provozu.

#### *Poznámka*

*Baterie se nenabije při teplotách mimo interval 0°C až 45°C. Při teplotě mezi 40°C a 45°C se budu baterie nabíjet pomaleji.*

• Ikona ukazatele stavu baterie (Imperije umístěna blízko pravého horního rohu hlavní obrazovky. Na konci startovacího cyklu ukáží smart remote LEDky stav baterie ve smart remote, viz Obrázek 5.

 Více informací o baterii získáte, když propojíte hlavní tester se smart remote pomocí linkových adaptérů, otočný přepínač nastavíte na **SPECIAL FUNCTIONS**, a pak vyberete **Battery Status**.

•Pokud se baterie plně nenabije do 6-ti hodin, rozsvítí se LEDka baterie červeně. Ověřte si, že baterie

byla během nabíjení ve výše uvedeném teplotním rozsahu, a že byl použit správný napájecí adaptér. Vypojte a zapojte napájení a zkuste baterii znovu nabít. Pokud se baterie ani podruhé nenabije, je čas ji vyměnit.

### *Lokalizace testeru*

Místní nastavení obsahuje jazyk (**Language**), datum (**Date**), čas (**Time**), číselný formát (**Numeric Format**), jednotky délky (**Length Units**) a frekvence elektrického vedení (**Power Line Frequency**).

**1** Nastavte otočný přepínač na **SETUP**

- **2** Použijte  $\leq$  k vybrání **Instrument Settings** ve spodní části seznamu, pak zmáčkněte <sup>CENTER</sup>.
- **3** Použijte  $\widehat{a}$  a  $\implies$  , abyste našli a vybrali **Language** na záložce **2** ve spodní části seznamu, pak zmáčkněte  $\binom{6}{1}$ .
- **4** Použijte  $\leq$  pro vybrání požadovaného jazyka, pak zmáčkněte  $\overline{\text{Cov}}$
- **5** Použijte navigační tlačítka a <sup>(kree</sup>) k nalezení a změně jiných místních nastavení v záložce **2** a **3** v položce **Instrument Settings**.

<span id="page-20-0"></span>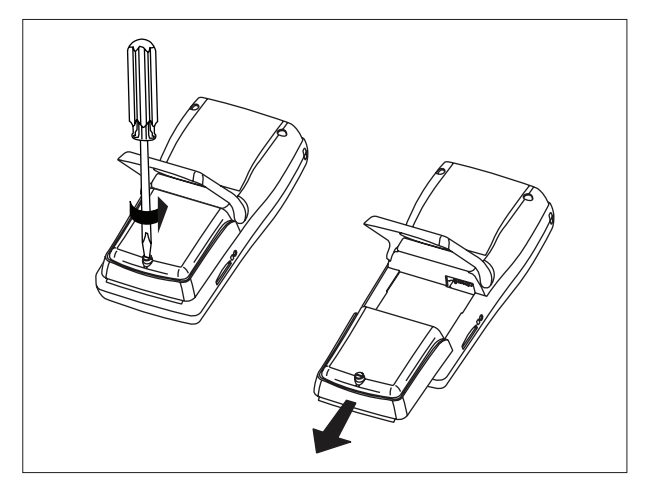

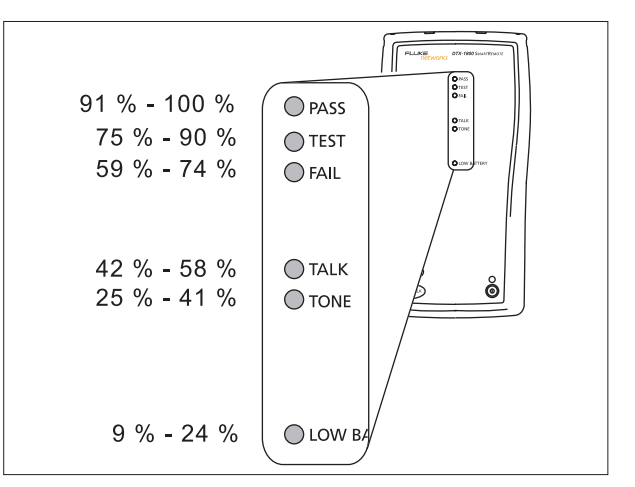

**Obrázek 4. Vyjmutí baterie Obrázek 5. Stav baterie smart remote se ukazuje po zapnutí přístroje**

### <span id="page-21-0"></span>*Adaptéry rozhraní linky*

Adaptéry rozhraní linky poskytují správné konektory a propojovací okruhy pro testování různých typů kabeláže kroucené dvoulinky. Dostupné adaptéry rozhraní pro kanály a permanent link jsou vhodné pro testování kabeláže až do Cat 6.

Obrázek 6 ukazuje jak připojit a odpojit adaptéry.

**Pozor Abyste se vyhnuli poškození adaptéru permanent linky a zajistili si maximální přesnost výsledků testů, nikdy neštípejte, nezauzlujte nebo nemačkejte kabel adaptéru. Dodržujte doporučení o zacházení dané Obrázkem 7.**

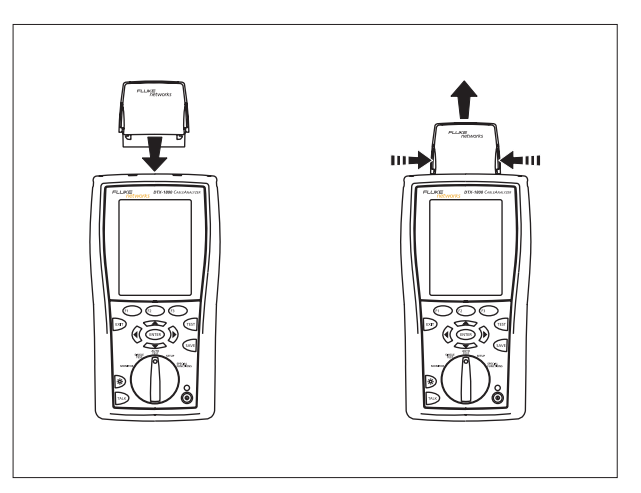

**Obrázek 6. Připojení a odpojení adaptérů**

<span id="page-22-0"></span>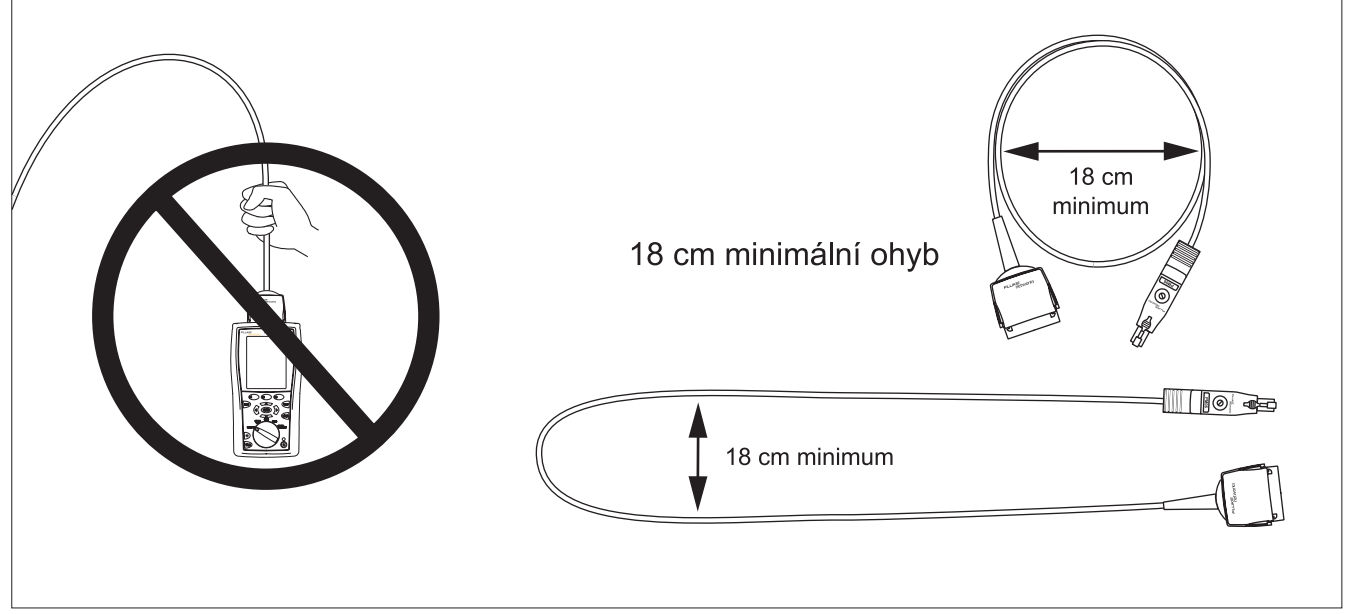

**Obrázek 7. Doporučení o zacházení s adaptéry permanent link**

<span id="page-23-0"></span>Univerzální permanent link adaptér DTX-PLA001 má vyměnitelný osobnostní modul. Moduly můžete měnit a přizpůsobovat tak adaptér různým konektorům.

Pokud chcete vyměnit osobnostní modul, postupujte podle těchto kroků (viz také Obrázek 8):

- **1** Uzemněte se dotykem nějakého uzeměného, vodivého povrchu.
- **2** Odpojte adaptér linkového rozhraní od testeru.
- **3** Prsty odšroubujte šroub na osobnostním modulu. Pokud to bude nutné, můžete použít plochý šroubovák k povolení šroubu.
- **4** Modul uschovejte do originálního, antistatického obalu.
- **5** Připojte nový modul a utáhněte prsty šroub.

**Pozor Šroub utáhněte jen jemně prsty. Pokud byste ho příli utáhli, mohli byste poškodit modul nebo zakončení kabelu.**

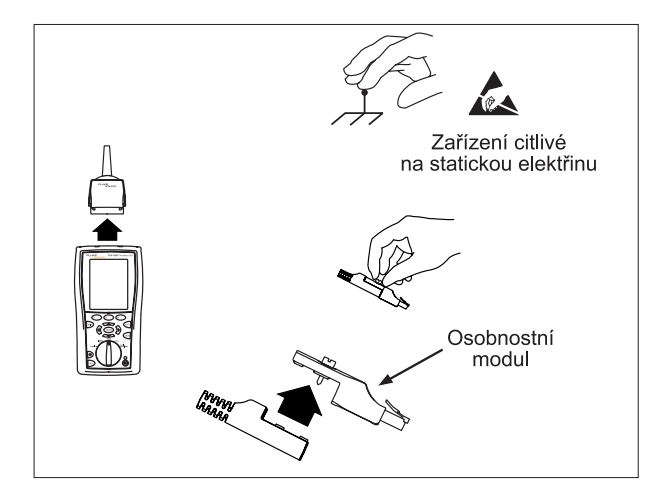

**Obrázek 8. Výměna osobnostního modulu**

### <span id="page-24-0"></span>*Nastavení pro testování kroucené dvoulinky*

Tabulka 1 popisuje nastavení, které platí pro testování kabeláže kroucené dvoulinky.

Pro přístup k nastavení nastavte otočný přepínač na **SETUP**, použijte  $\leq$  k vybrání **Twisted Pair**, pak zmáčkněte (ENTER).

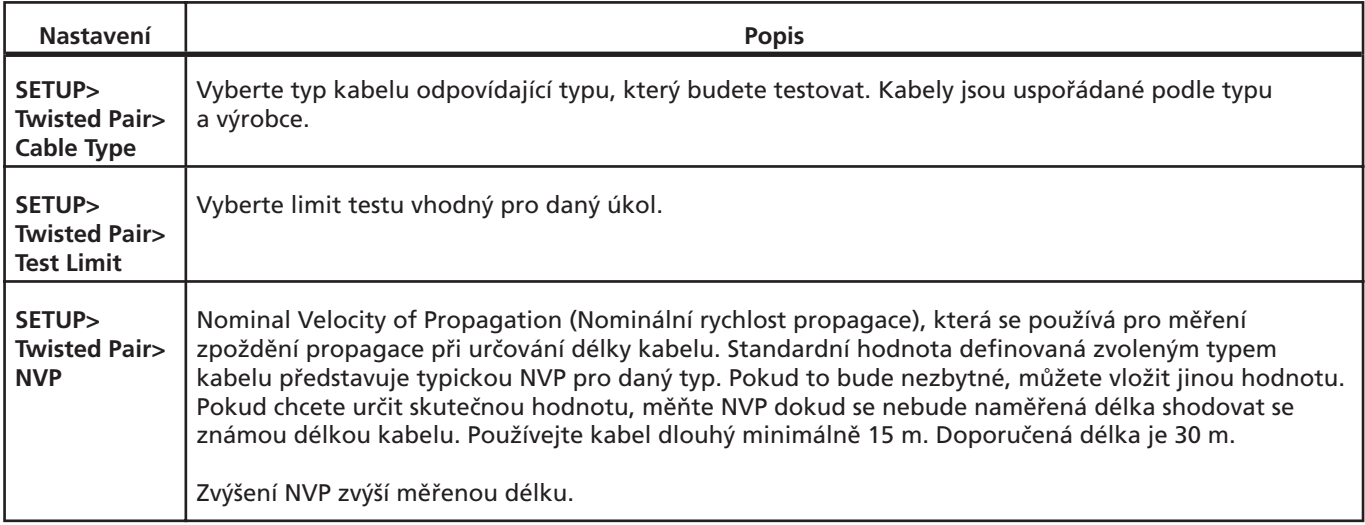

#### **Tabulka 1. Nastavení pro testování kroucené dvoulinky**

-pokračování-

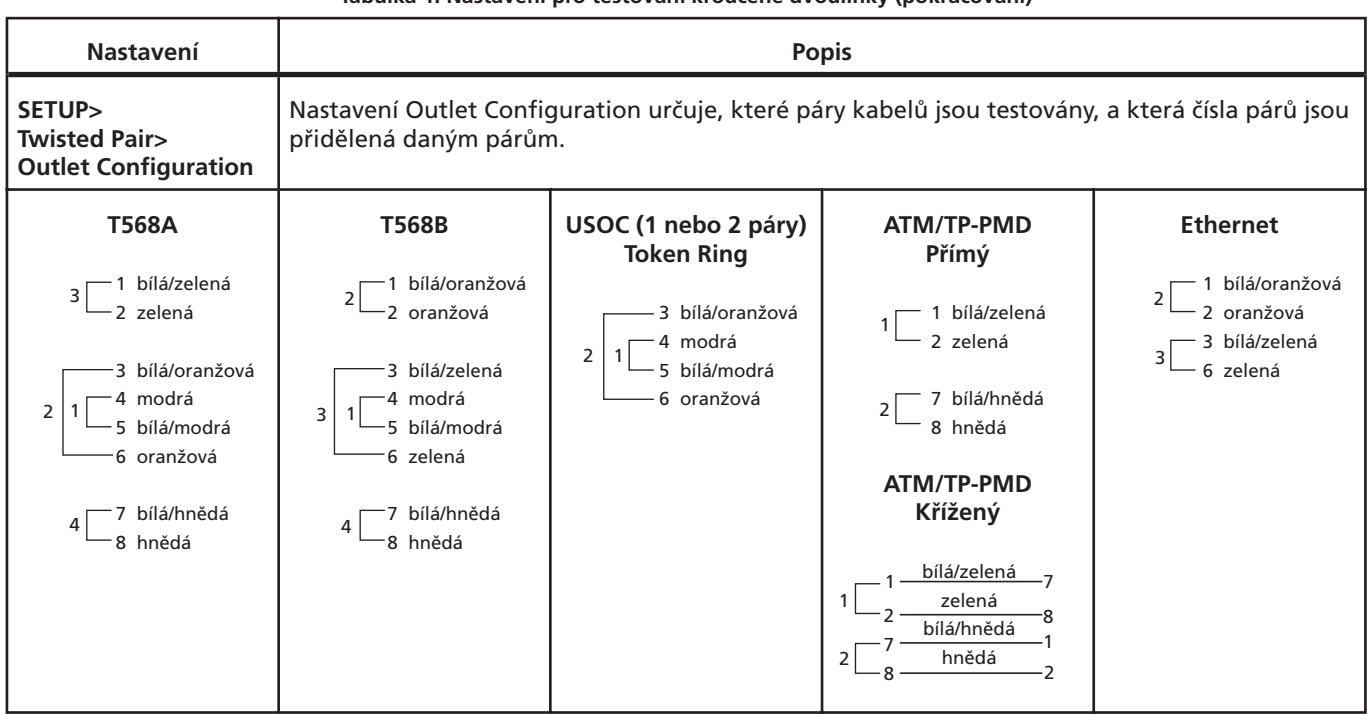

#### **Tabulka 1. Nastavení pro testování kroucené dvoulinky (pokračování)**

-pokračování-

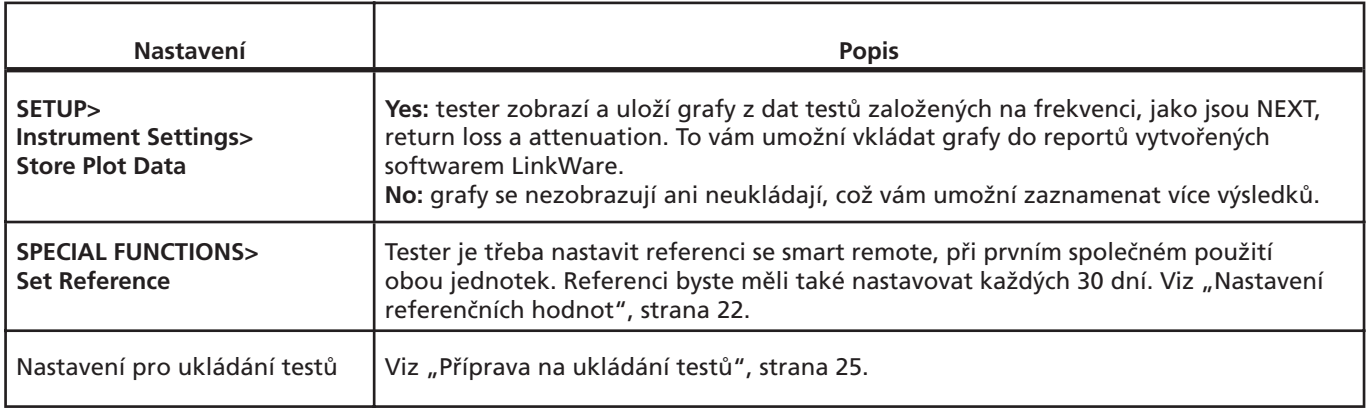

#### **Tabulka 1. Nastavení pro testování kroucené dvoulinky (dokončení)**

## <span id="page-27-0"></span>*Nastavení referenčních hodnot*

Procedura nastavení referenčních hodnot dává základ pro měření ztráty na vstupu (insertion loss), ELFEXT a odporu stejnosměrného proudu.

Proceduru nastavení referenčních hodnot testeru provádějte v následujících případech:

•Pokud chcete použít tester s jiným smart remote. Můžete nastavit referenční hodnoty pro dva různé smart remote.

•Každých 30 dní. Zajístí vám to maximální přesnost výsledků testů.

Referenční hodnoty nemusíte nastavovat po výměně adaptérů rozhraní linky.

#### *Poznámka*

*Zapněte tester a smart remote a nechte je 1 minutu stát předtím, než budete nastavovat referenční hodnoty. Referenční hodnoty nastavujte pouze pokud testery dosáhly teploty mezi 10°C a 40°C.*

<span id="page-28-0"></span>Referenční hodnoty nastavíte takto:

- **1** Připojte adaptéry permanent link a kanálu a proveďte připojení podle Obrázku 9.
- **2** Nastavte otočný přepínač na **SPECIAL FUNCTIONS** a zapněte smart remote.
- **3** Vyberte Set Reference, pak zmáčkněte <sup>(MTRR</sup>) . Pokud je připojen jak optický modul, tak měděný adaptér, vyberte **Link Interface Adapter**.
- 4 Zmáčkněte <sup>(1651</sup>.

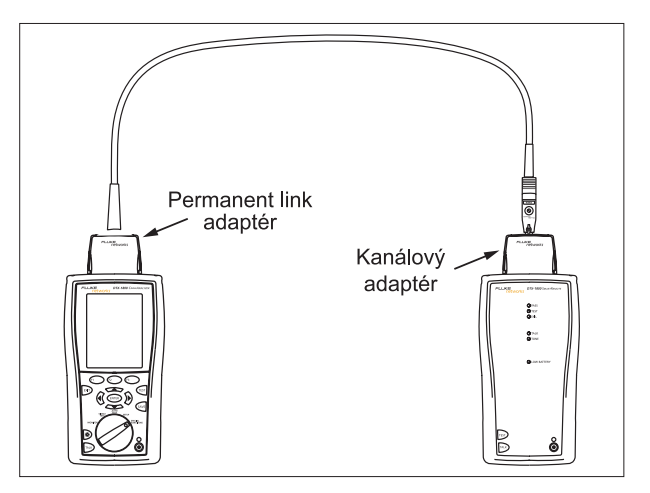

**Obrázek 9. Referenční propojení kroucené dvoulinky**

## <span id="page-29-0"></span>*Certifikování kabeláže kroucené dvoulinky*

Obrázek 10 ukazuje vybavení potřebné pro certifikaci kabeláže kroucené dvoulinky.

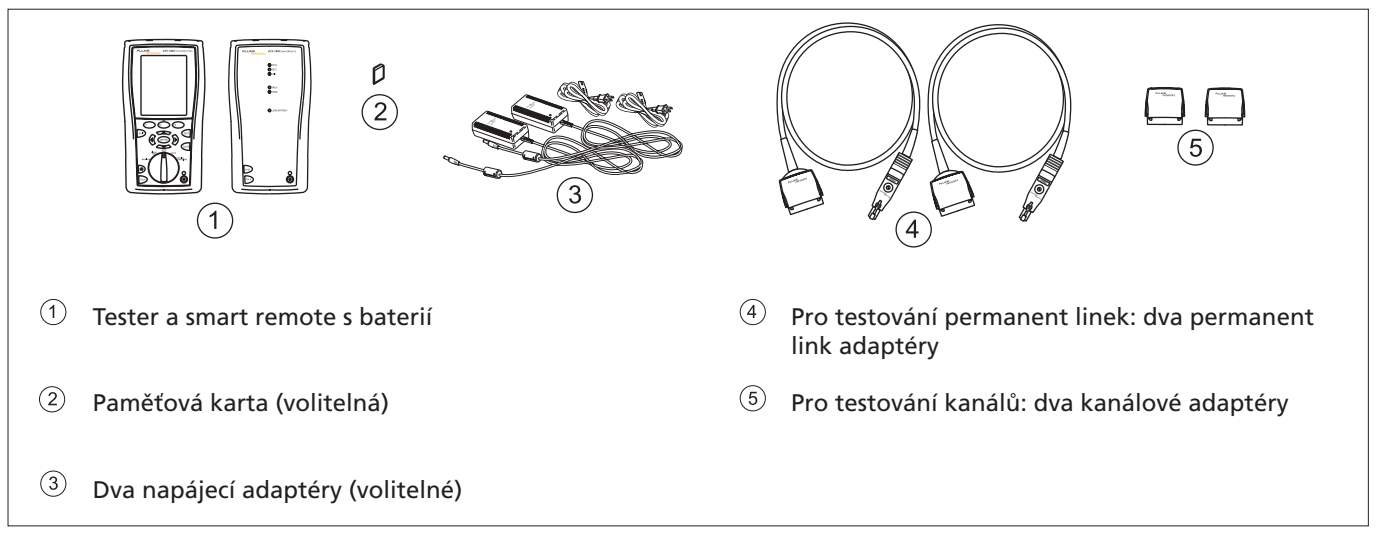

**Obrázek 10. Vybavení pro certifikování kabeláže kroucené dvoulinky**

#### <span id="page-30-0"></span>*Příprava na ukládání testů*

#### **•• Kontrola volného místa v paměti:**

Vložte paměťovou kartu (DTX-1800 a 1200), nastavte otočný přepínač na **SPECIAL FUNCTIONS**, pak vyberte **Memory Status**. Modely DTX-1800 a 1200: zmáčknutím $\bigcirc$  přepnete mezi údaji o paměťové kartě a interní pamětí. Použijte pro zformátování paměťové karty, pokud to bude nezbytné.

#### **•• Vyberte zdroj ID kabelu:**

Můžete si vybrat ID z připraveného seznamu nebo vytvořit ID po každém testu. Nastavte otočný přepínač na **SETUP**, vyberte **Instrument Settings**, vyberte **Cable ID source**, pak vyberte zdroj. Více informací viz. možnosti ID kabelu", strana 29.

#### **•• Nastavte pracovní adresář:**

V menu **Instrument Settings** vyberte následující:

• **Určení místa pro výsledky** (DTX-1800 a 1200): Vyberte **Internal Memory** nebo **Memory Card**, pokud je vložená.

- **• Aktuální adresář:** Vyberte existující adresář nebo zmáčkněte **Create Folder**, abyste vytvořili nový.
- **•• Zvolte, jestli chcete ukládat grafy:**

V menu **Instrument Settings** vyberte **Store Plot Data**. Vyberte **Yes** pro ukládání grafů spolu s výsledky. Vyberte **No** pro ukládání dat pouze v textovém formátu, umožní vám to ukládat více výsledků.

#### **•• Vložte pracovní informace:**

V menu **Instrument Settings** zmáčkněte pro zobrazení záložky se **jmény operátora**, **místa** a **firmy**. Abyste vložili jméno, vyberte položku, pak použijte tlačítka  $\widehat{\mathbb{Q}}$   $\Longleftrightarrow$   $\widehat{\bullet}$  a  $\widehat{\mathbb{C}}$  pro editování. Zmáčkněte <sup>(\* p</sup>. pokud iste skončili.

### <span id="page-31-0"></span>*Autotest kabeláže kroucené dvoulinky*

- **1** Připojte vhodné adaptéry k testeru a ke smart remote.
- **2** Nastavte otočný přepínač na **SETUP**, pak vyberte **Twisted Pair**. V záložce **Twisted Pair** nastavte následující:
	- •**Cable Type:** Vyberte seznam typu kabelů, pak vyberte typ kabelu, který chcete testovat.
	- •**Test Limit:** Nastavte limity testů pro danou práci. Obrazovka ukazuje posledních devět použitých limitů. Zmáčkněte **More**, abyste viděli jiné seznamy limitů.
- **3** Nastavte otočný přepínač na **AUTOTEST** a zapněte smart remote. Připojte kabel, jak ukazuje Obrázek 11 (permanent link) nebo Obrázek 12 (kanál).
- **4** Zmáčkněte na testeru nebo smart remote. Pro zastavení testu v kterýkoli okamžik, zmáčkněte **a**.
- **Tip:** Zmáčknutí (FEST) na testeru nebo smart remote spustí generátor tónu, takže můžete použít tónovou sondu před zapojením, pokud to bude nutné. Tón také aktivuje spící nebo vypnutý tester připojený ke druhému konci kabeláže.
- **5** Tester ukazuje obrazovku **Summary** (Shrnutí) Autotestu, pokud je test ukončen (viz Obrázek 13, strana 29). Pro nalezení určitého parametru použijte  $\leftarrow$  , a pak zmáčkněte  $\left(\frac{1}{n}\right)^n$ .
- **6** Pokud Autotest neuspěje, zmáčkněte **D** Fault **Info**, abyste získali možné příčiny selhání.
- **7** Pro uložení výsledků, zmáčkněte <sup>CAVE</sup>. Vyberte nebo vytvořte ID kabelu, pak zmáčkněte znovu  $\sqrt{s_{AVE}}$ .

<span id="page-32-0"></span>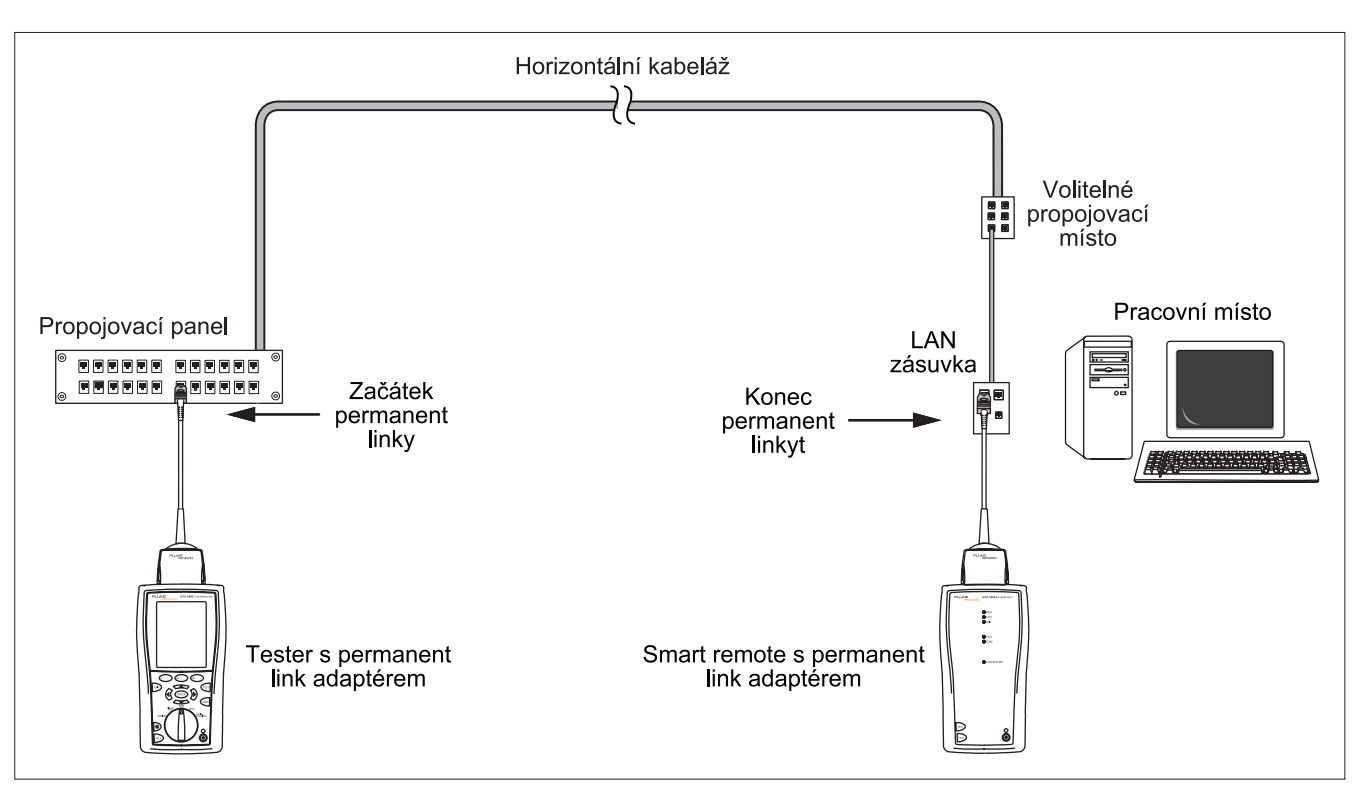

**Obrázek 11. Propojení pro test permanent linky**

<span id="page-33-0"></span>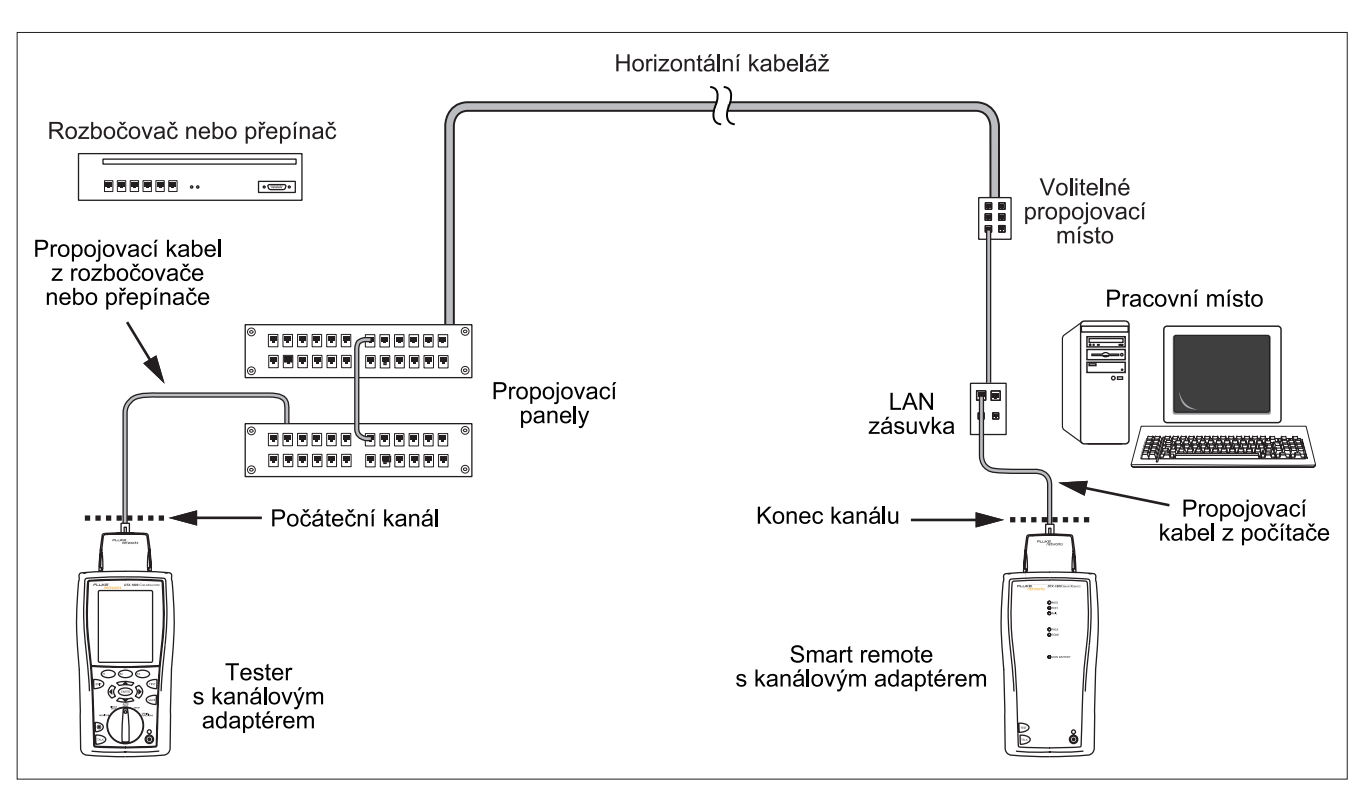

**Obrázek 12. Propojení pro test kanálu**

### <span id="page-34-0"></span>*Shrnutí výsledků Autotestu*

Obrázek 13 ukazuje obrazovku Summary (Shrnutí) Autotestu.

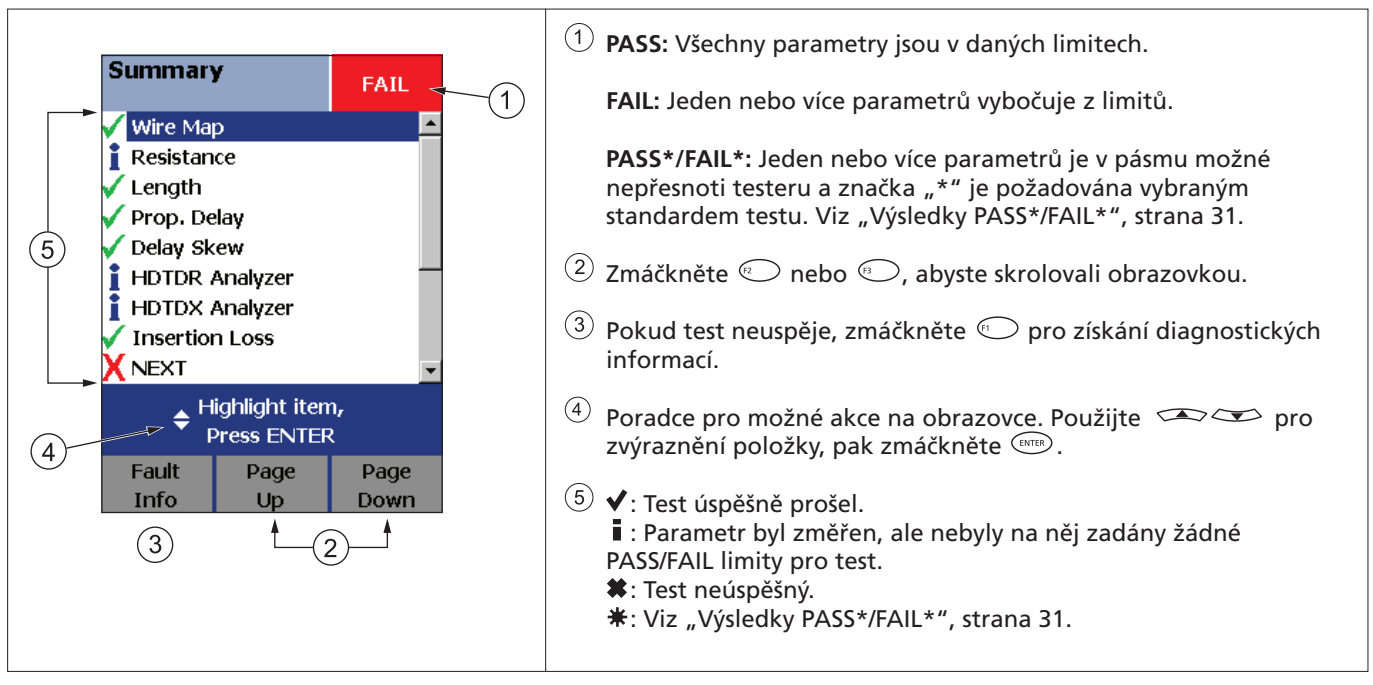

### <span id="page-35-0"></span>*Automatická diagnostika*

Pokud Autotest neuspěje, zmáčkněte <sup>(</sup>C) Fault **Info**, abyste získali diagnostické informace o chybě. Obrazovky diagnostiky ukazují pravděpodobné příčiny selhání a navrhují akce, které můžete podniknout

pro odstranění problému. Neúspěšný test může vyprodukovat více než jednu diagnostickou obrazovku. V tom případě zmáčkněte , abyste viděli další obrazovky.

Obrázek 14 ukazuje příklady diagnostických obrazovek.

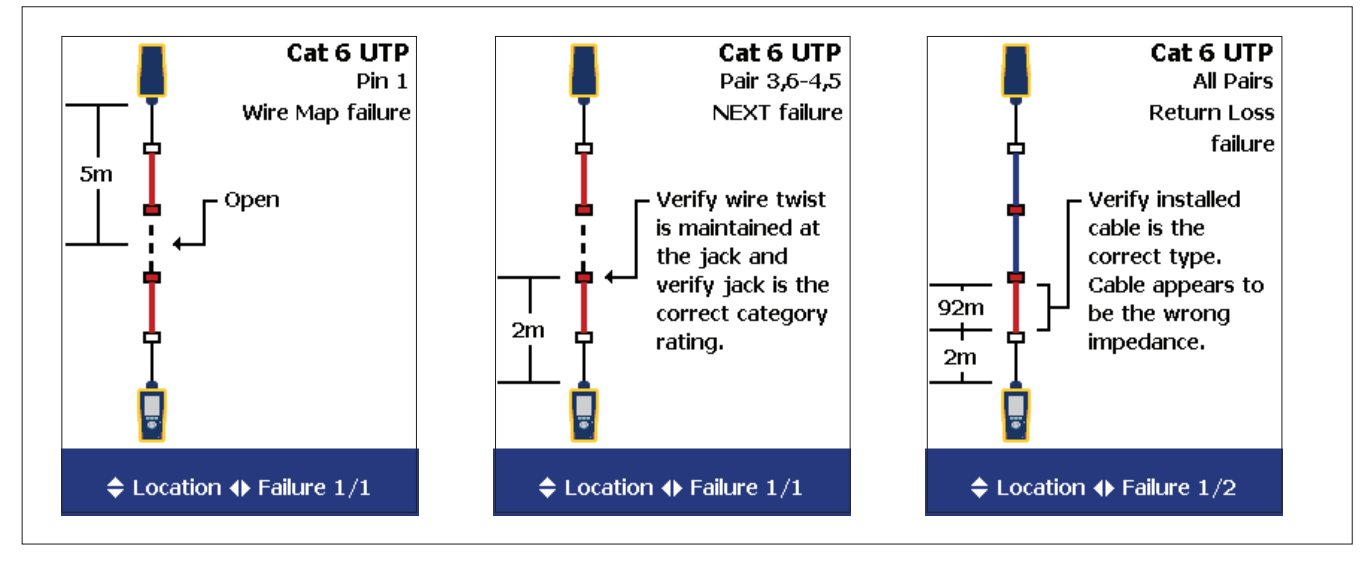

**Obrázek 14. Příklady obrazovek automatické diagnostiky**

### <span id="page-36-0"></span>*Výsledky PASS\*/FAIL\**

Výsledek označený hvězdičkou znamená, že měření v pásmu možné nepřesnoti testeru a značka "\*" je požadována vybraným standardem testu. Tyto výsledky jsou považovány za krajní (marginal). Krajní "PASS" a "FAIL" výsledky jsou označeny modrou resp. červenou barvou a hvězdičkou.

Při výsledku PASS\* byste se měli zamyslet nad zlepšením instalace kabeláže směrem k eliminování krajních hodnot.

Výsledek FAIL\* byste měli považovat za neúspěch v testu.

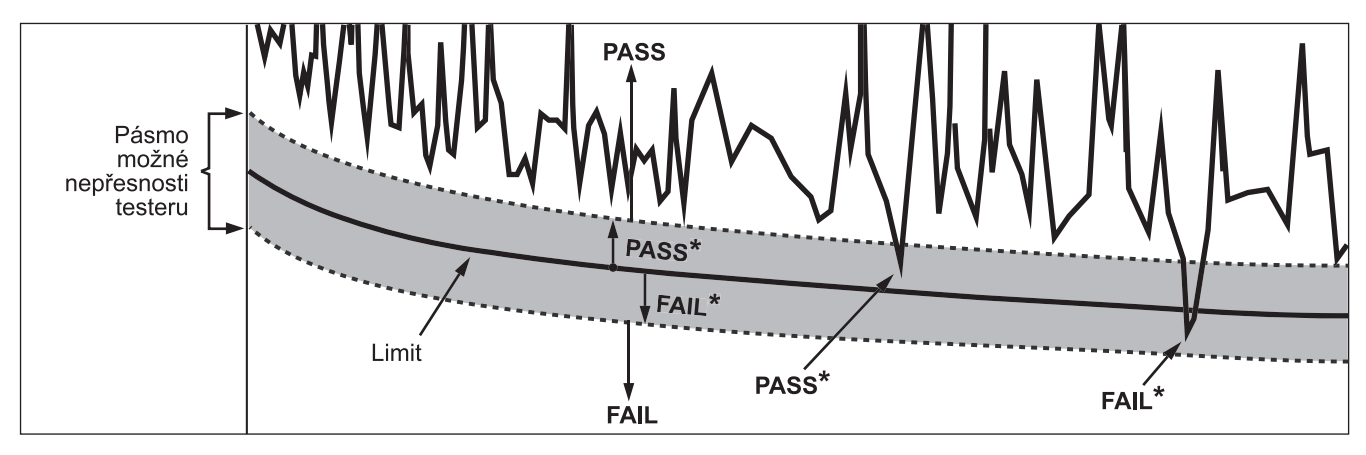

**Obrázek 15. Výsledky PASS\* a FAIL\***

### <span id="page-37-0"></span>*Možnosti ID kabelu*

ID kabelu si můžete vybrat z připraveného seznamu nebo ho můžete vytvořit po každém testu.

Zdroj pro ID kabelu vyberete nastavením otočného přepínače na **SETUP**, pak vyberte **Instrument Settings**, **Cable ID Source**, a pak si vyberte zdroj:

- •**Auto Increment**: Zvětší poslední znak ID pokaždé, když zmáčknete <a>>
.
- **• List**: Umožní vám použít seznam ID vytvořený v softwaru LinkWare a nahrát ho do testeru.
- •**Auto Sequence**: Umožní vám použít seznam sekvenčních ID vytvořených ze šablony. Horizontální, páteřní (backbone) a campus šablony odpovídají požadavků na ID podle standardů ANSI/TIA/EIA-606-A. Šablona **Free Form** vám dovolí vytvořit si vlastní vzory.
- •**None**: Umožní vám vytvořit ID pokaždé, když zmáčknete (SAVE.

Když zmáčknete (« " můžete také editovat stávající ID předtím, než ho použijete pro uložení výsledků.

Abyste vytvořili seznam sekvenčních ID, následujte tyto pokyny:

- **1** Na obrazovce **Auto Sequence** si vyberte šablonu.
- **2** Na obrazovce **Auto Sequence** vyberte **Start ID**. Pro vložení prvního ID do sekvenčního seznamu použijte  $t$ lačítka  $\mathbb{Q}$   $\rightarrow$   $\rightarrow$   $\rightarrow$  a  $\mathbb{Q}$   $\rightarrow$   $\rightarrow$   $\mathbb{Z}$   $\rightarrow$   $\mathbb{Z}$   $\rightarrow$   $\mathbb{Z}$   $\rightarrow$   $\mathbb{Z}$   $\rightarrow$   $\mathbb{Z}$   $\rightarrow$   $\mathbb{Z}$   $\rightarrow$   $\mathbb{Z}$   $\rightarrow$   $\mathbb{Z}$   $\rightarrow$   $\mathbb{Z}$   $\rightarrow$   $\mathbb{Z}$   $\rightarrow$   $\mathbb{Z}$   $\rightarrow$   $\mathbb{Z}$   $\$ až s tím budete hotovi.
- **3** Vyberte **Stop ID**. Pro vložení posledního ID do sekvenčního seznamu použijte opět tlačítka a . Zmáčkněte , pokud jste skončili.
- 4 Zmáčknete **Sample List**, abyste viděli jak seznam vypadá.

Použitá ID jsou v seznamu ID kabelu označena symbolem **"\$"**.

## <span id="page-38-0"></span>*Funkce paměti*

Všechny testery řady DTX jsou vybaveny vnitřní pamětí, která dokáže ukládat minimálně 250 výsledků Autotestu včetně dat grafů. Maximální kapacita vnitřní paměti závisí na tom, kolik místa zabral software testeru.

Testery DTX-1800 a DTX-1200 dokáží také ukládat až 500 výsledků Autotestu Cat 6, včetně dat grafů, na paměťovou kartu. Testery umí používat také paměťové karty SD (secure digital).

#### *Formátování paměťové karty (DTX-1800 a DTX-1200*

Pokud chcete naformátovat paměťovou kartu nastavte otočný přepínač na **SPECIAL FUNCTIONS**, vyberte **Memory Status**, pak zmáčkněte **D** Format.

### *Nastavení místa pro ukládání (DTX-1800 a DTX-1200)*

Pro nastavení místa pro ukládání výsledků nastavte otočný přepínač na **SETUP**, vyberte **Instrument Settings**, **Result Storage Location**, pak vyberte **Internal Memory** nebo **Memory Card**.

#### *Poznámka*

*Pokud změníte místo pro ukládání výsledků a vybraný aktuální adresář (Current Folder) neexistuje, tester vytvoří nový se jménem aktuálního adresáře na zadaném místě.*

### *Prohlížení výsledků*

Pokud si chete prohlédnout uložené výsledky, následujte tyto pokyny:

- **1** Nastavte otočné tlačítko na **SPECIAL FUNCTIONS**, pak vyberte **View/Delete Results**.
- **2** Pokud to bude nutné, zmáčkněte **Change Folder**, abyste našli výsledek, který si chcete prohlédnout.
- **3** Vyberte výsledek a zmáčkněte  $\frac{C_{\text{NTER}}}{C}$ .

### <span id="page-39-0"></span>*Přesun a mazání výsledků*

#### **DTX-1800, DTX-1200**

Pokud chcete přesunout nebo zkopírovat všechny výsledky z interní paměti na paměťovou kartu, nastavte otočný přepínač na **SPECIAL FUNCTIONS**, vyberte **Move/ Copy Internal Results**, pak zvolte z možností:

- •**Move to Memory Card:** Přesune všechny výsledky a jejich adresáře na paměťovou kartu a smaže všechny výsledky v interní pamětit.
- **•Copy to Memory Card:** Překopíruje všechny výsledky a jejich adresáře na paměťovou kartu.
- •**Delete from Internal Memory:** Smaže všechny výsledky z vnitřní paměti.

#### **Všechny modely**

Pokud chcete smazat výsledky nebo adresáře, postupujte takto:

**1** Nastavte otočné tlačítko na **SPECIAL FUNCTIONS**, pak vyberte **View/Delete Results**.

**2** Pokud to bude nutné, zmáčkněte **Change Folder**, abyste našli výsledky, které chcete smazat.

- **3** Udělejte jednu věc z následujícího:
	- Chcete-li smazat výsledek, vyberte ho a zmáčkněte **Delete**, pak **Delete**.
	- Chcete-li smazat všechny výsledky v aktuálním adresáři, na všech místech nebo chcete smazat adresář, zmáčkněte **Delete**, pak si vyberte z možností.

V případě modelů DTX-1200 a DTX-1800 vymaže volba **All Results in Tester** také všechny výsledky na zastrčené paměťové kartě.

### <span id="page-40-0"></span>*Nahrání výsledků do PC*

Chcete-li nahrát výsledky do počítače, postupujte takto:

- **1** Nainstalujte si do počítače poslední verzi softwaru LinkWare.
- **2** Zapněte tester.
- **3** Pomocí přibaleného USB kabelu nebo DTX sériového kabelu, dostupného od Fluke Networks, připojte tester k PC.

#### nebo

Vlože paměťovou kartu s výsledky do čtečky na počítači.

**4** Spusťte na počítači software LinkWare.

**5** Na liště LinkWare klikněte na **Import** . Vyberte ze seznamu model testeru.

#### nebo

Vyberte **Memory card or folder on PC**.

**6** Označte výsledky, které chcete importovat a klikněte na **OK**.

## <span id="page-41-0"></span>*Doplňky a příslušenství*

Tabulka 2 ukazuje doplňky a příslušenství dostupné pro sérii DTX CableAnalyzerů. Úplný seznam naleznete na stránkách Fluke Networks na adrese **[www.flukenetworks.com](http://www.flukenetworks.com)**.

Pokud chcete objednat doplňky nebo příslušenství, kontaktujte Fluke Networks jak je popsáno na straně 2.

#### **Tabulka 2. Doplňky a Příslušenství**

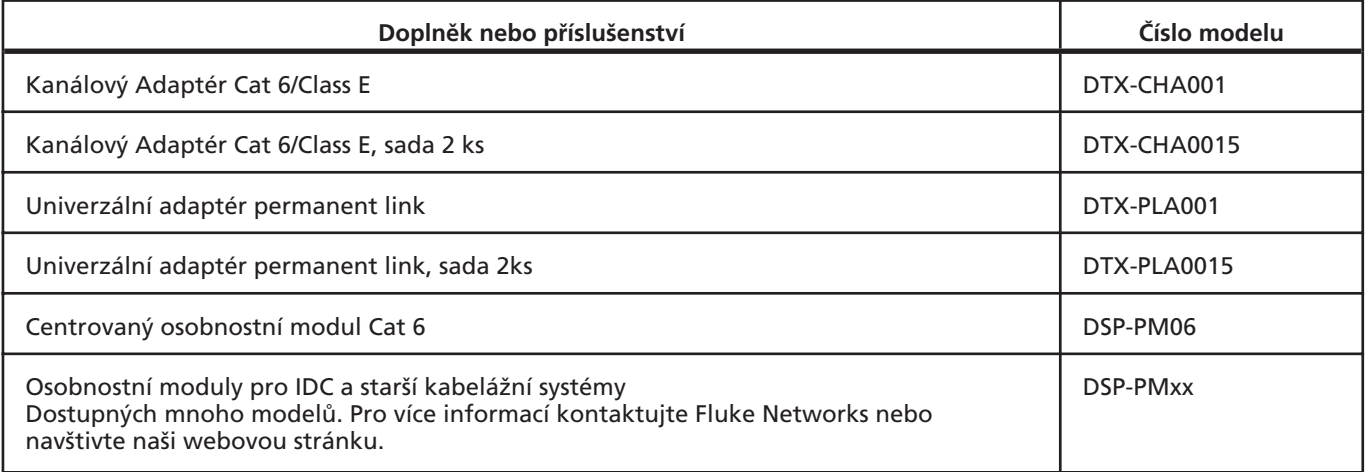

-pokračování-

### **Tabulka 2. Doplňky a Příslušenství (pokračování)**

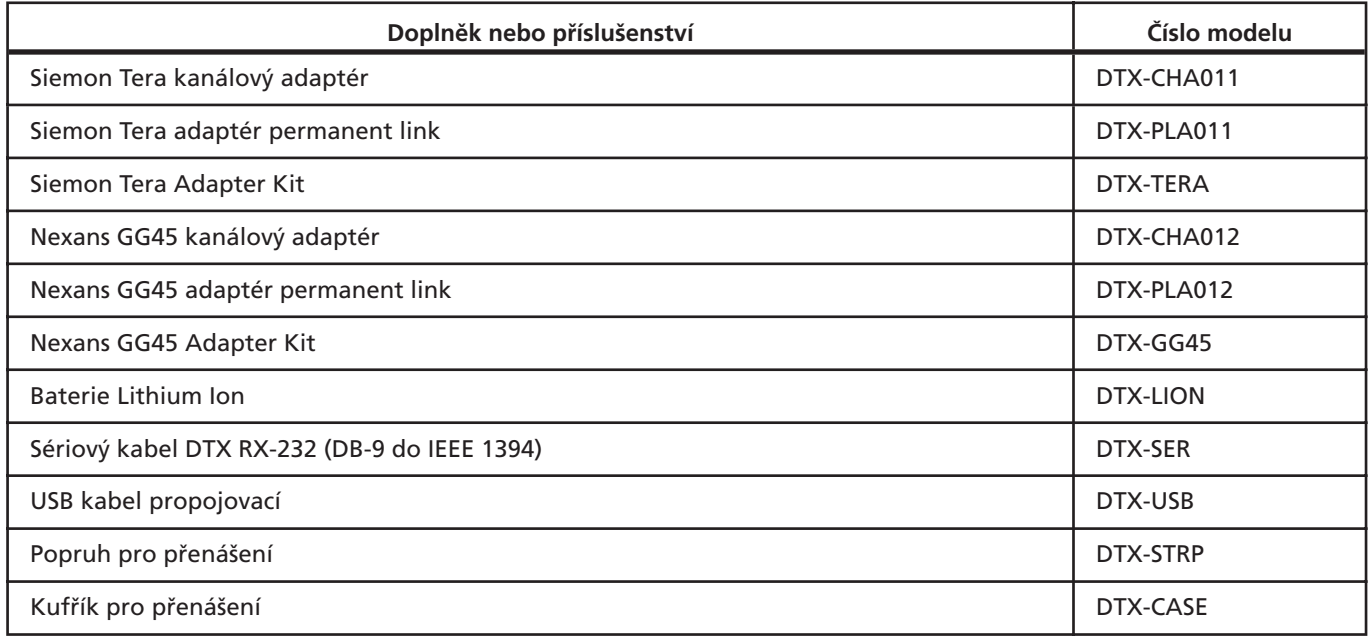

-pokračování-

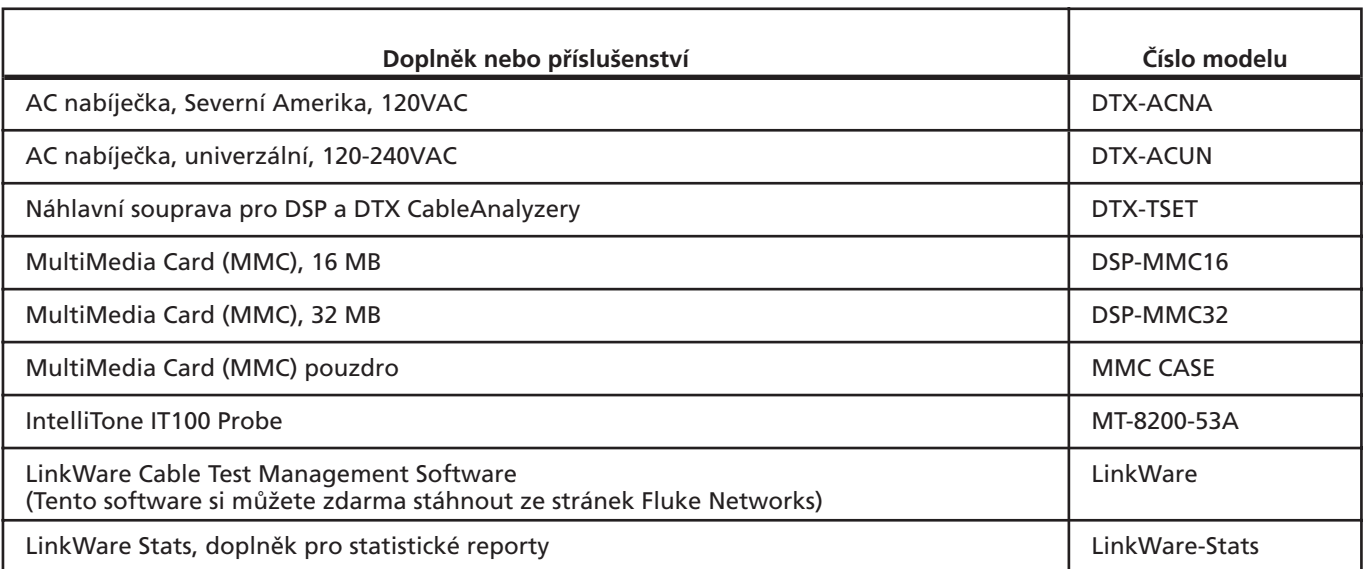

### **Tabulka 2. Doplňky a Příslušenství (pokračování)**

### **Tabulka 2. Doplňky a Příslušenství (pokračování)**

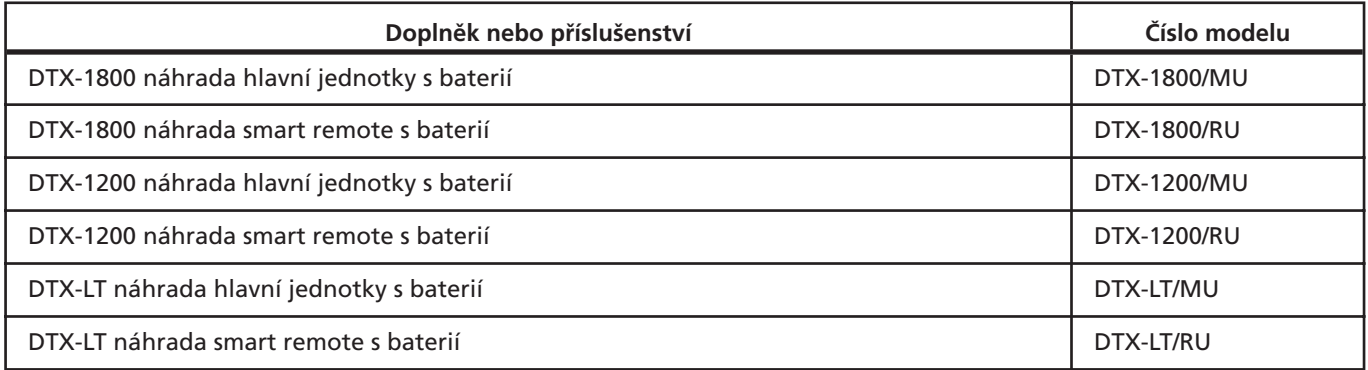

## <span id="page-45-0"></span>*Software LinkWare a LinkWare Stats*

LinkWare Cable Test Management software, který je součástí balení, vám umožní provádět následující:

- Nahrát záznamy testů do počítače.
- Prohlížet výsledky testů.
- Přidat k záznamům ANSI/TIA/EIA-606-A administrativní informace.
- Organizovat, přizpůsobovat a tisknout profesionální test reporty.
- Updatovat software testeru.

Detaily o používání softwaru LinkWare může najít v *LinkWare Getting Started Guide* nebo v online help dostupné pod volbou **Help** z menu LinkWare.

Updaty softwaru LinkWare jsou dostupné se stránek Fluke Networks.

Doplňek LinkWare Stats Statistical Report přináší statistické analýzy výsledků testů kabeláže a vytváří reporty s grafy, které lze zobrazit v prohlížeči. Software LinkWare obsahuje demo verzi LinkWare Stats. Kontaktujte Fluke Networks nebo navštivte stránky Fluke Networks, pokud chcete více informací o LinkWare Stats.

## <span id="page-46-0"></span>*Údržba*

**Varování Abyste předešli možnému vznícení, úderu elektrického proudu nebo osobnímu zranění:**

- **•Neotevírejte tělo přístroje; uvnitř nejsou žádné části, které by mohl opravit uživatel.**
- **•Pokud vyměníte elektrické součásti sami, zrušíte záruku testeru a můžete narušit jeho bezpečnostní funkce.**
- **•Pro uživatelem nahraditelné části používejte pouze specifikované součástky.**
- **•Využívejte pouze autorizovaných středisek Fluke Networks.**

#### **Pozor**

**Pokud vyměníte elektrické součásti sami, můžete narušit kalibraci testeru a poškodit jeho přesnost. Pokud je narušena kalibrace, výrobci kabelů nemusí uplatňovat svoji záruku na vámi nainstalovanou kabeláž.**

### *Čištění*

Displej čistěte čističem na sklo a jemnou, antistatickou látkou. Tělo přístroje čistěte jemnou látkou navlhčenou vodou nebo vodou a jemným mýdlem.

#### **Pozor**

**Abyste zabránili poškození displeje nebo těla přístroje, nepoužívejte rozpouštědla nebo drsné čističe.**

### *Tovární kalibrace*

Tester vyžaduje kalibraci v servisním středisku jednou ročně, aby byla zajištěna deklarovaná přesnost. Pro informace o kalibraci vašeho testu kontaktujte autorizované servisní středisko Fluke Networks.

### <span id="page-47-0"></span>*Updatování softwaru testeru Updatování pomocí PC*

Udržování aktuální verze softwaru vašeho testeru vám poskytne přístup k novým funkcím a posledním limitům testů.

Pro zobrazení verze softwaru nainstalované na vašem testeru nebo smart remote propojte testery pomocí link adaptérů, nastavte otočný přepínač na **SPECIAL FUNCTIONS**, pak vyberte **Version Information**.

Updaty softwaru můžete stáhnout ze stránek Fluke Networks nebo kontaktujte Fluke Networks, abyste ho dostali jinak.

#### **Pozor**

**Abyste se vyhnuli nečekanému vybití baterie, připojte při updatování softwaru k testeru napájecí adaptér.**

#### *Poznámka*

*Změny v postupu updatování mohou být zveřejněny na produktové stránce DTX CableAnalyzeru na webu Fluke Networks.*

- **1** Nainstalujte do počítače poslední verzi softwaru LinkWare
- **2** Stáhněte si soubor s updatem DTX CableAnalyzeru z webu Fluke Networks na adrese **[www.flukenetworks.com/support](http://www.flukenetworks.com/support)** nebo kontaktujte Fluke, abyste ho získali jinak.
- **3** Pomocí USB ne sériového DXT kabelu proveďte propojení ukázaná na Obrázku 16 (USB propojení je rychlejší). Zapněte tester a smart remote.

#### *Poznámka*

*DTX sériový kabel připojí počítačový sériový port DB-9 RS-232 k miniaturnímu RS-232 sériovému portu na testerech DTX-1800 a DTX-1200. Tento kabel je přibalen k DTX-1800 a je dostupný od Fluke Networks.*

- <span id="page-48-0"></span>**4** Vyberte **Utilities>DTX Utilities>Software Update** z menu LinkWare, nalezněte a vyberte .dtx (DTX update) soubor, pak klikněte **Open**.
- **5** Když je tester updatován, rebootuje se, pak vás vyzve k updatování softwaru smart remote. Zmáčkněte **OK**, abyste updatovali smart remote.
- **6** Abyste ověrili, že update proběhl správně, nastavte otočný přepínač na **SPECIAL FUNCTIONS**, pak vyberte **Version Information**.

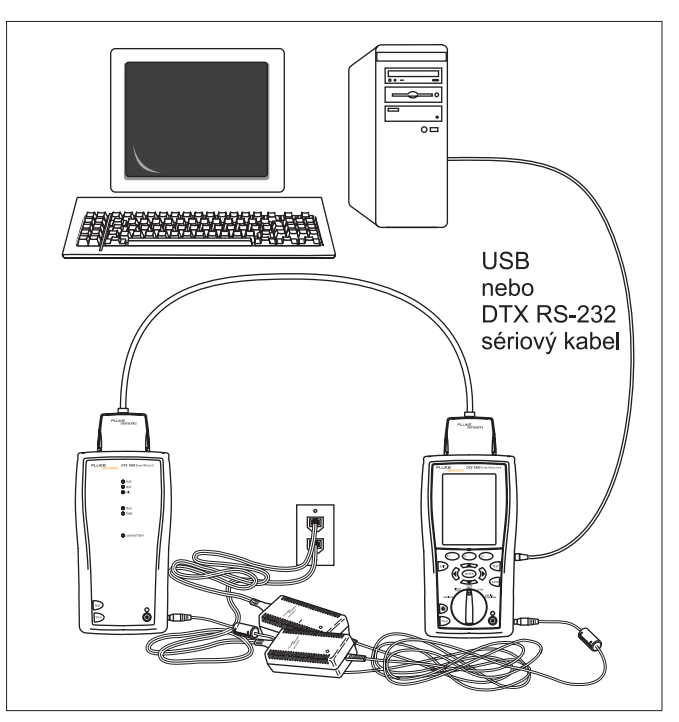

**Obrázek 16. Update softwaru s pomocí PC**

### <span id="page-49-0"></span>*Updatování pomocí jiného testeru*

Software testeru můžete updatovat pomocí jiného testeru, který už je updatován.

**1** Použijte adaptéry rozhraní linky, abyste připojili updatovaný tester nebo smart remote k testeru nebo smart remote, který potřebuje updatování (Obrázek 17).

*Poznámka Jeden z testerů musí být hlavní tester.*

- **2** Zapněte oba testery, pak na obou zmáčkněte  $\boxed{\text{test}}$ . Testery si porovnají verze softwaru. Pokud má jeden z nich novější software, hlavní tester vás vyzve, abyste updatovali ten starší.
- **3** Zmáčkněte **OK** pro začátek updatovacího procesu.
- **4** Pro potvrzení updatu, nastavte otočný přepínač na **SPECIAL FUNCTIONS**, pak vyberte**Version Information**.

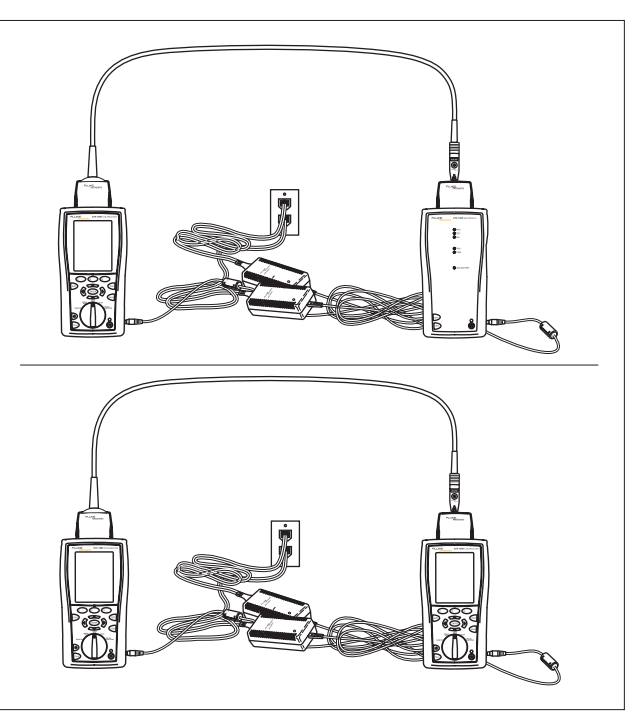

**Obrázek 17. Updatování softwaru pomocí updatovaného testeru**

<span id="page-50-0"></span>Updatování pomocí paměťové karty (DTX-1800, DTX-1200)

Software testeru můžete updatovat pomocí paměťové karty, která obsahuje soubor s updatem.

- **1** Stáhněte soubor s updatem DTX CableAnalyzeru ze stránek Fluke Networks **[www.flukenetworks.com/support](http://www.flukenetworks.com/support)**, nebo kontaktujte Fluke, abyste získali update jinak. Uložte soubor na hard disk.
- **2** Zkopírujte soubor s updatem na paměťovou kartu.
- **3** Propojte tester a smart remote pomocí adaptéru permanent link a kanálového adaptéru nebo dvou kanálových adaptérů a propojovacího kabelu. Zapněte tester a smart remote.
- **4** Vložte paměťovou kartu do testeru.
- **5** Nastavte otočný přepínač na **SPECIAL FUNCTIONS**, pak vyberte **Update Software**.
- **6** Zmáčkněte **Yes** pro začátek procesu updatování.
- **7** Pokud je tester updatován, rebootuje se, pak vás vyzve k updatování softwaru smart remote. Zmáčkněte **OK** pro updatování smart remote.
- **8** Pro potvrzení updatu nastavte otočný přepínač na **SPECIAL FUNCTIONS**, pak vyberte **Version Information**.

## <span id="page-51-0"></span>*Certifikáty a shoda se standardy Bezpečnost*

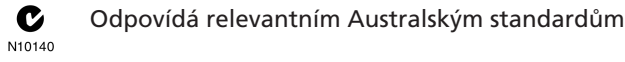

- Odpovídá relevantním direktivám Evropské Unie  $\epsilon$
- Uvedený v seznamu Canadian Standards Œ Association.

### *CSA Standardy*

CAN/CSA-C22.2 No. 1010.1-92 + Amendment 2: 1997 and CAN/CSA-C22.2 No. 1010.1 2000 (2nd edition) Safety Requirements for Electrical Equipment for Measurement, Control, and Laboratory Use, Part 1: General Requirements.

CAN/CSA-C22.2 No. 1010.1-92 + Amendment 2: 1997; Overvoltage Category II, Pollution degree 2, 30 V.

EN61010, 2nd Edition, MEASUREMENT (Installation) CATEGORY I, Pollution Degree 2 per IEC1010-1 refers to the level of Impulse Withstand Voltage protection provided. Vybavení MEASUREMENT CATEGORY I je určeno pro měření prováděných na okruzích, které nejsou přímo připojeny k hlavnímu.

# *Rejstřík*

## *Symboly*

\* ve výsledcích, *31*

## *A*

adaptéry, *16* rozhraní linky, *16* adresáře kopírování, *34* smazání, *34* Auto Increment, *32* Auto Sequence, *32* Autotest automatická diagnostika, *30* hvězdička ve výsledcích, *31* obrazovka Summary, *29* propojení pro test kanálu, *28* propojení pro test permanent linky, *27* spuštění Autotestu, *26*

### *B*

baterie, *14* Báze Znalostí, *3* bezpečnost informace, *5* standardy, *46*

### *C*

Cable Type, *19* Campus šablona, *32*

## *Č*

čas, *14* číselný formát, *14* čištění, *41*

### *D*

Date, *14* datum, *14* diagnostiky, *30* displej, *9* doplňky, *36*

### *F*

FAIL\*, *3 1* Fault Info, *3 0* Fluke Networks Báze Znalostí, *3* kontaktování, *2* formátování paměťové karty, *3 3* frekvence elektrického vedení, *14*

### *G*

generátor tónu, *26* Smart Remote, *13* tester, *9*

### *H*

horizontální šablona, *32* hvězdička ve výsledcích, *3 1*

#### *I*

ID, *3 2* ID kabelu, *3 2*

## *J*

jazyk, *14* jednotky délky, *14*

### *K*

kalibrace, *41* komunikace, *13* konektory hlavní tester, *11* RJ11 (telefonní), *6* Smart Remote, *13*

### *L*

Language, *14* Length Units, *14* limity testu, *19* LinkWare (nahrávání výsledků), *35* LinkWare a LinkWare Stats, *40*

### *M*

mód komunikace, *9*

### *N*

nahrání výsledků, *35* napájení, *14* nastavení, *19* Autotest, *26* baterie, *14* místní nastavení, *14* nastavení testu kroucené dvoulinky, *19* ukládání testů, *25* None, *32* Numeric Format, *14* NVP, *19*

### *O*

Outlet Configuration, *20*

### *P*

PASS\*, *31* páteřní šíť šablona, *32* permanent link adaptéry rozhraní, *16* propojení pro test, *27* podsvícení, *9* Power Line Frequency, *14* propojení kanál, *28* permanent link, *27* propojení pro test kanálu, *28* přední panel hlavní tester, *9* Smart Remote, *13* přesun výsledků, *34* příslušenství doplňkové, *36* standardní, *4*

### *R*

referenční hodnoty, *22* registrace, *2* RJ11 konektor, *6*

### *S*

sériový kabel RS-232, *4 2* setup Autotest, *26* baterie, *14* místní nastavení, *14* nastavení testu kroucené dvoulinky, *19* ukládání testů, *25* seznam, *32* smazání výsledků a adresářů, *34* software updaty, *42* s jiným testerem, *44* s paměťovou kartou, *45* s počítačem, *42* verze, *42* Store Plot Data, *21* Summary obrazovka, *29*

## *Š*

šablona, *32*

### *T*

Time, *14* tlačítka, *9* hlavní tester, *9* Smart Remote, *13* tón generátoru, *26* Smart Remote, *13* tester, *9* typ kabelu, *19*

### *U*

údržba, *41* uložení spočítaných dat, *21* updatování softwaru, *42* pomocí jiného testeru, *44* pomocí paměťové karty, *45* pomocí PC, *42*

### *V*

varování, *5, 41* verze, *42*